# **FORUM ENDLAGERSUCHE**

Vernetzung und Austausch auf der WECHANGE-Plattform Ein kurzer Leitfaden zum Einstieg

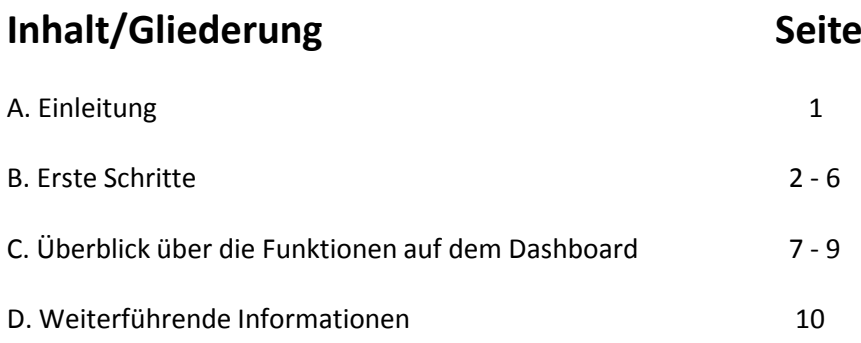

#### **A. Einleitung**

WECHANGE ist eine Community-Plattform, die ab dem 23. März 2022 allen Interessierten eine weitere Möglichkeit bietet, sich zum Thema Endlagersuche in Deutschland auszutauschen, zu diskutieren und zu vernetzen. Die Registrierung ist kostenlos.

Neben ausgewählten Terminankündigungen und einer kurzen Auswahl wichtiger Links zum Thema bietet die Plattform vor allem Gelegenheit, im Chat – sogar in Echtzeit – zu kommunizieren. Mit sogenannten Threads können Themenbeiträge strukturiert in einem zusammenhängenden "Gesprächsfaden" beantwortet werden.

Nun kommt es auf Sie an – beteiligen Sie sich, führen Sie interessante Diskussionen und erwecken Sie die Plattform zum Leben! Um Ihnen den Einstieg zu erleichtern, finden Sie auf den kommenden Seiten eine kurze Anleitung zu den wichtigsten Funktionen.

WECHANGE ist eine gemeinwohlorientierte Vernetzungs-Plattform in genossenschaftlicher Hand, die großen Wert auf soziale und ökologische Werte, sowie auf Datenschutz und Open-Source-Lösungen legt.

**B. Erste Schritte** 1. WECHANGE

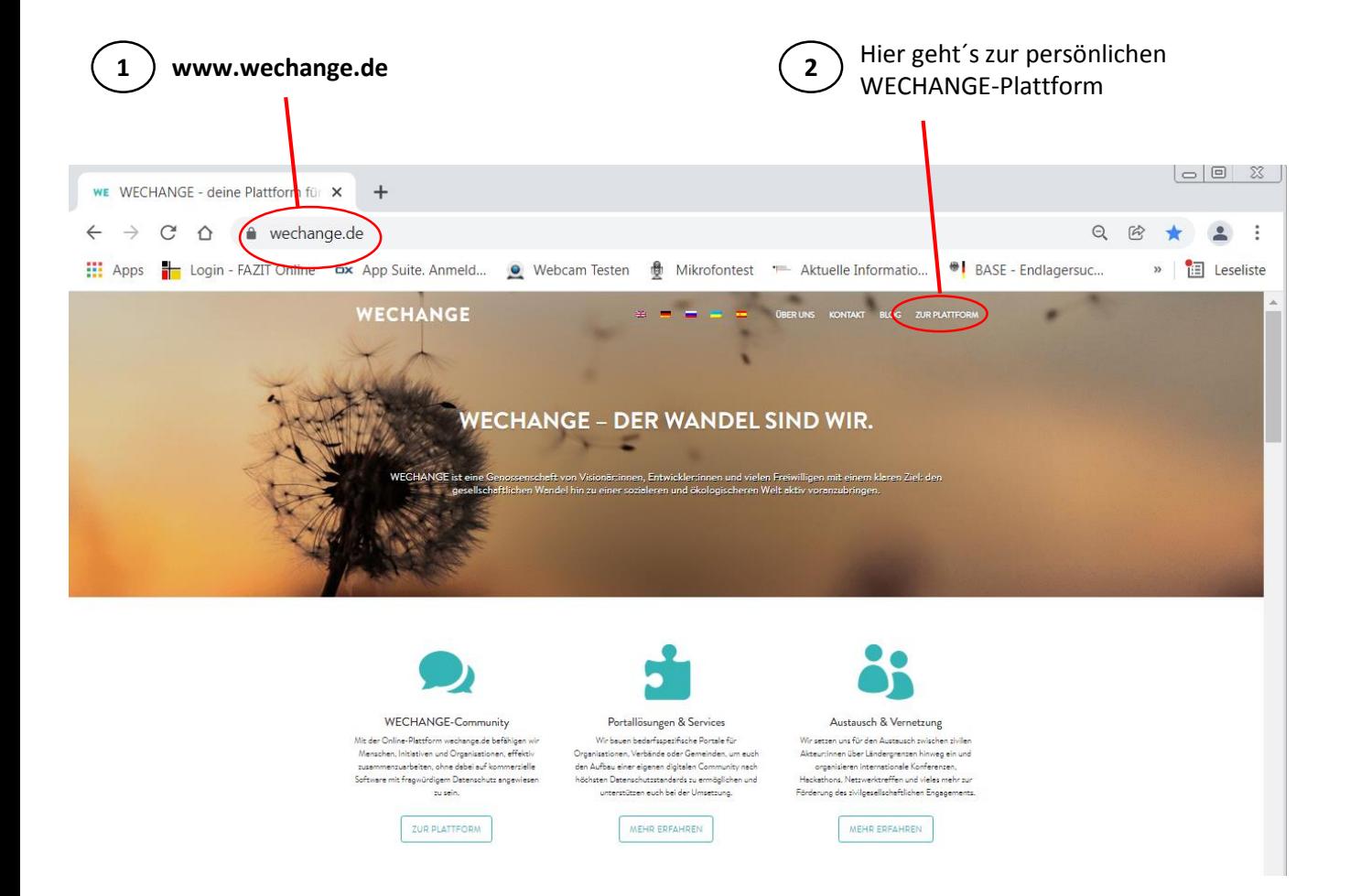

1. Geben Sie [www.wechange.de](http://www.wechange.de/) in die Kopfzeile Ihres Internet-Browser ein. So gelangen Sie auf die WECHANGE-Startseite. Hier finden Sie einen Überblick über die generellen Angebote und Hintergründe von WECHANGE sowie einen Überblick über alle Funktionen.

2. Im oberen Teil rechts gelangen Sie über den Menüpunkt "Zur Plattform" zu Ihrem persönlichen WECHANGE-Bereich.

Sie können auch den link<https://wechange.de/group/forum-endlagersuche/>in Ihren Browser einfügen und gelangen direkt zur Registrierung/Anmeldung (siehe nächste Seite).

# **B. Erste Schritte** 2. Registrierung und Anmeldung

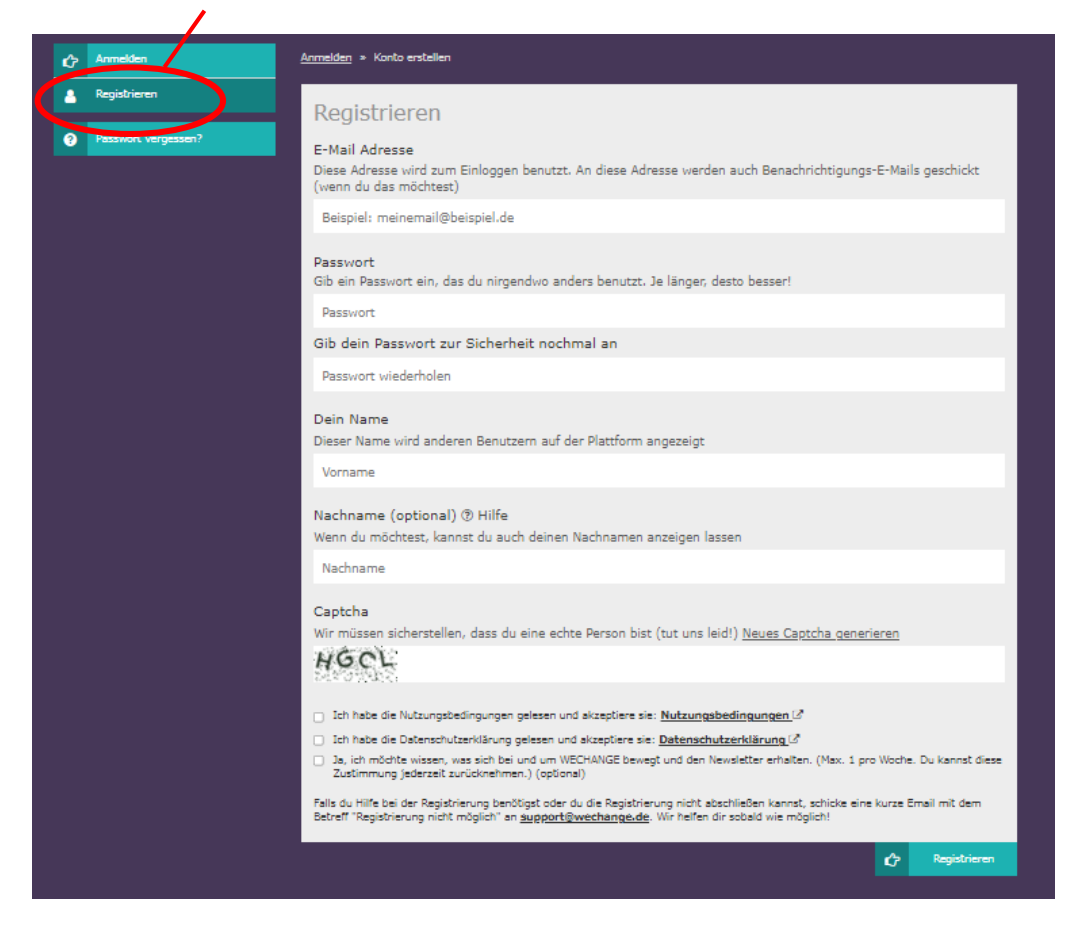

3. Zunächst müssen Sie sich persönlich auf der Plattform registrieren. Geben Sie dazu in der Registrierungs-Maske Ihre Email-Adresse, ein Passwort, Vor- und Nachname und den angezeigten Sicherheitscode ein. Lesen Sie die Nutzungsbedingungen und Datenschutzerklärung und bestätigen Sie beides mit dem Setzen eines Häkchens.

4. Bestätigen Sie Ihre Eingaben mit einem Klick unten rechts auf "Registrieren".

5. Sie erhalten im Anschluss eine Bestätigungs-Email und müssen dort zur Verifizierung den angezeigten link anklicken.

6. Anschließend können Sie sich mit Ihrer Email-Adresse und Ihrem Passwort auf Ihrer persönlichen WECHANGE-Plattform anmelden.

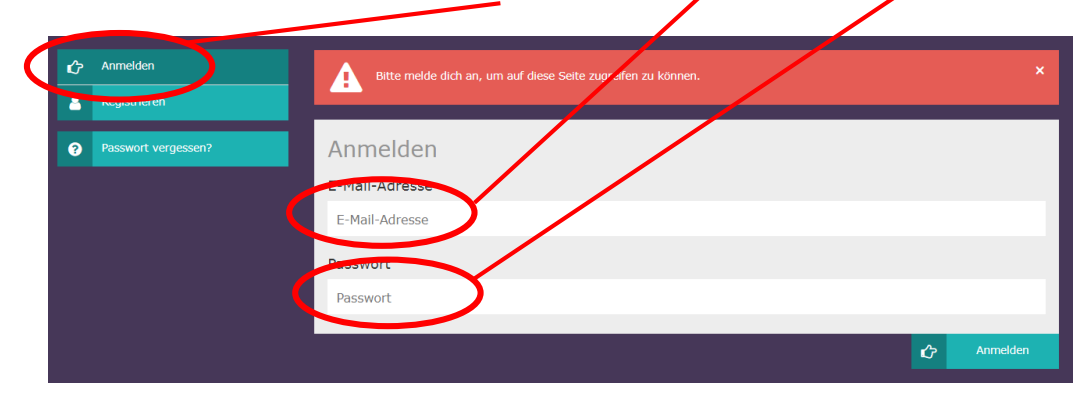

#### **B. Erste Schritte** 3. Persönliches WECHANGE-Dashboard

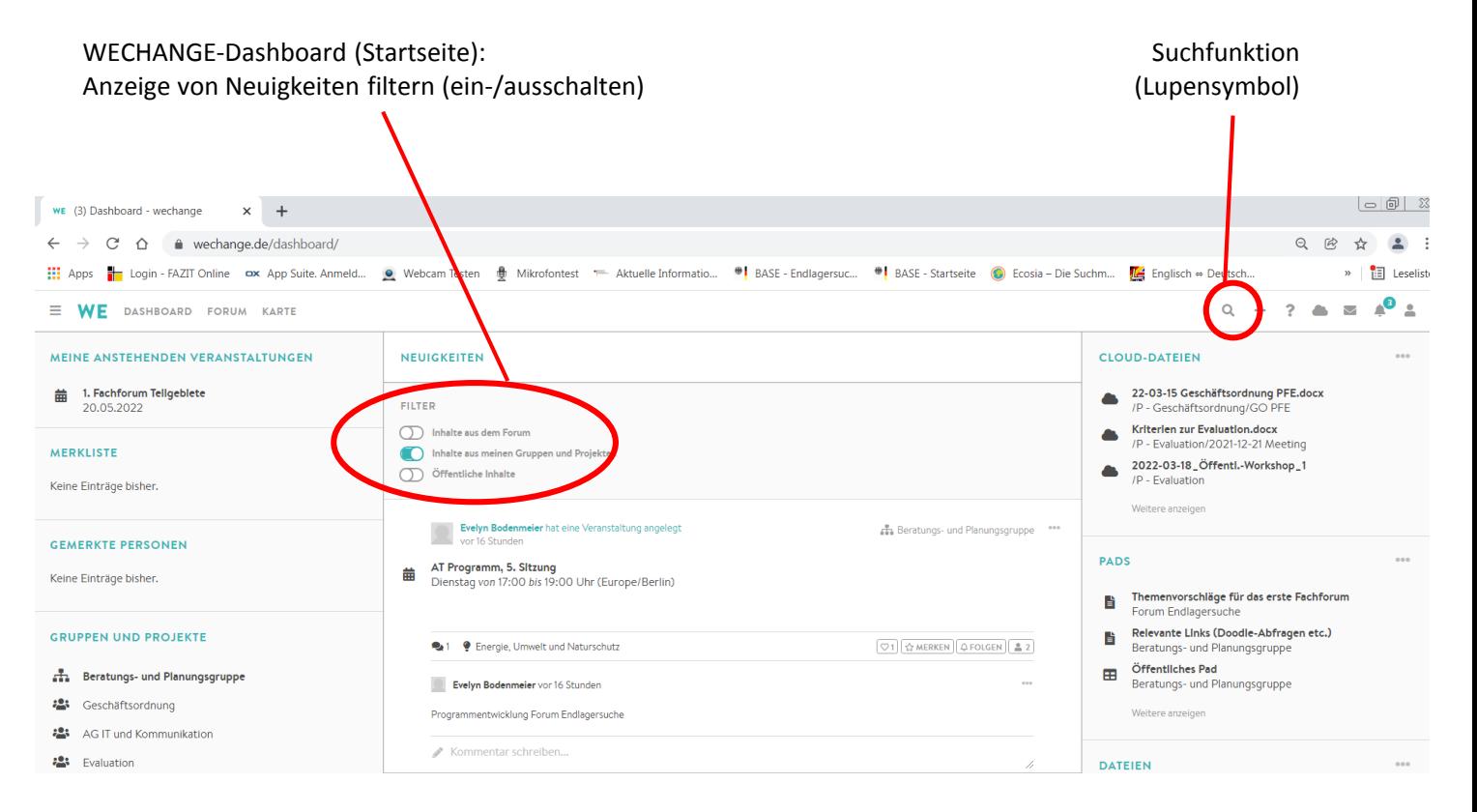

7. Nun sind Sie in Ihrem persönlichen WECHANGE-Bereich. Sie sehen Ihr persönliches WECHANGE-Dashboard.

8. Über das Lupensymbol im oberen rechten Teil der Seite können Sie "Forum Endlagersuche" finden.

9. Als "Neuling" gelangen Sie zunächst auf die Microsite des Forum Endlagersuche (Überblicks-Startseite) und können dort der Gruppe beitreten.

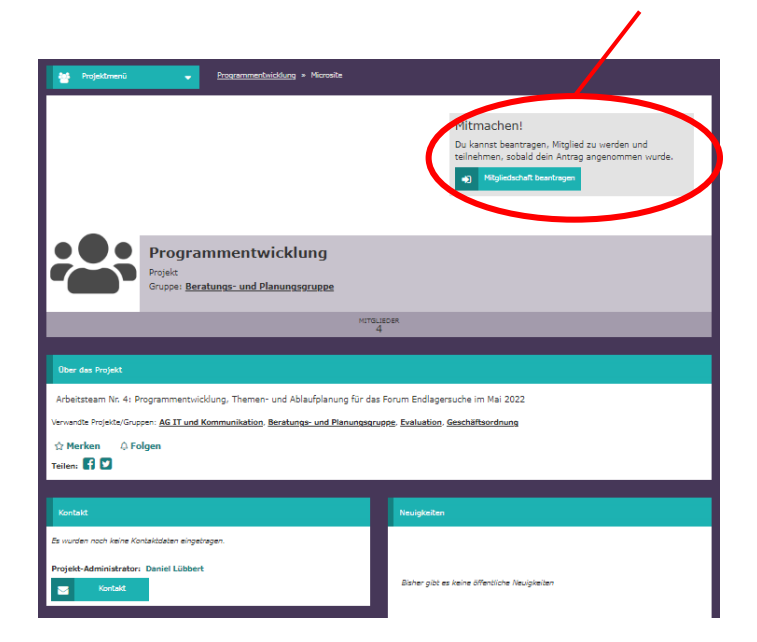

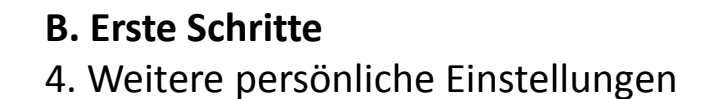

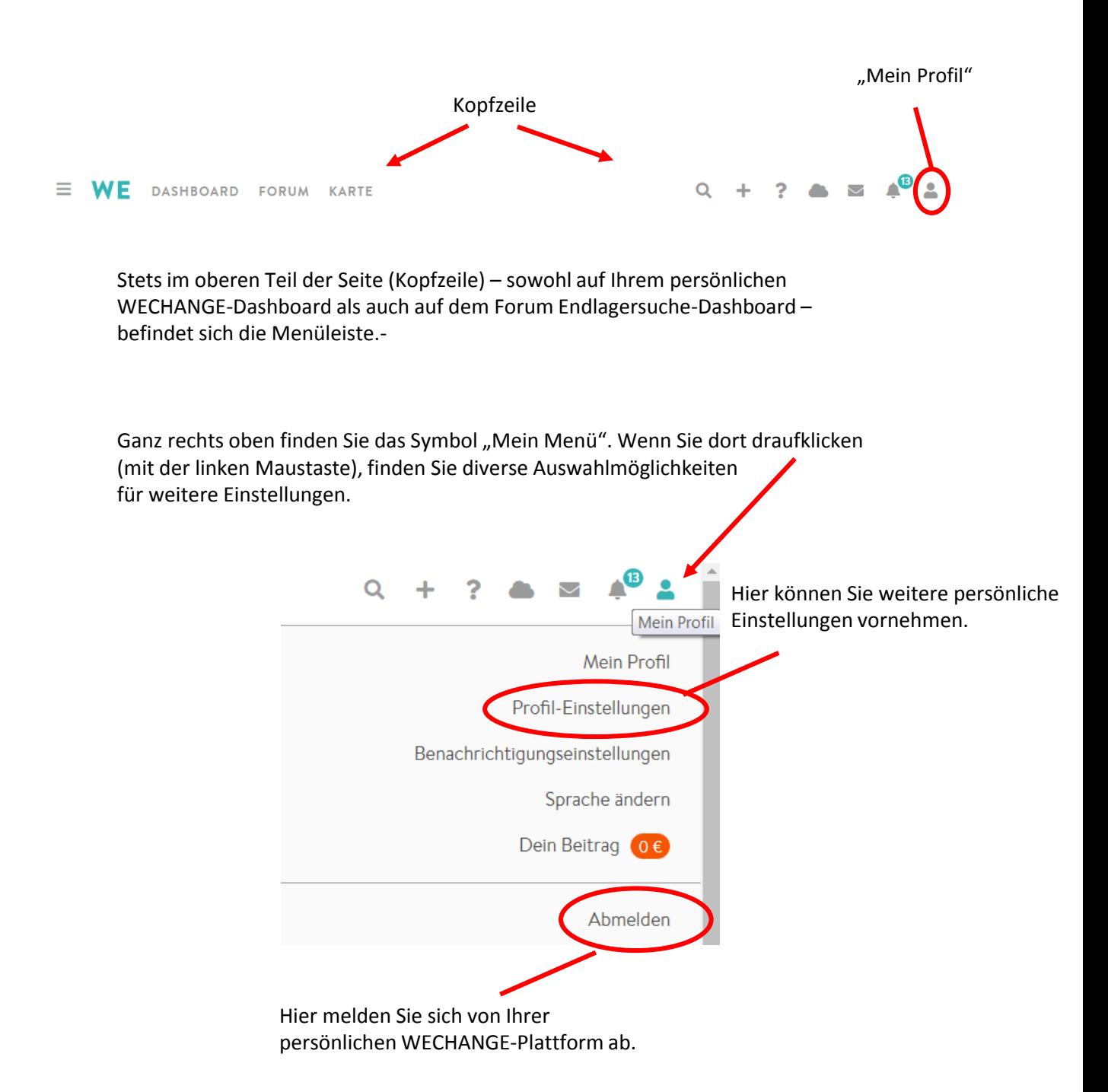

Wenn Sie, wie auf der vorherigen Seite beschrieben, auf "Profil-Einstellungen" mit Ihrer Computer-Maus geklickt haben, erscheint ein neues Fenster mit diversen Möglichkeiten, Ihr persönliches Profil zu ergänzen bzw. jederzeit zu ändern.

- 6 -

Hier können Sie auch ein Bild/Avatar von sich zu schnelleren Wiedererkennung hochladen, einen kurzen Selbstdarstellungstext über sich verfassen, Ihr eigene Webseite verlinken, Themeninteressen und Lernwünsche beschreiben.

Schön bzw. interessant wäre es sicher im Rahmen der Vernetzung des Forum Endlagersuche auf WECHANGE, wenn Sie hier auch Ihren **Wohnort** angeben (natürlich ist das alles auf freiwilliger Basis!). So kann die Vernetzung noch sichtbarer und zielgerichteter erfolgen.

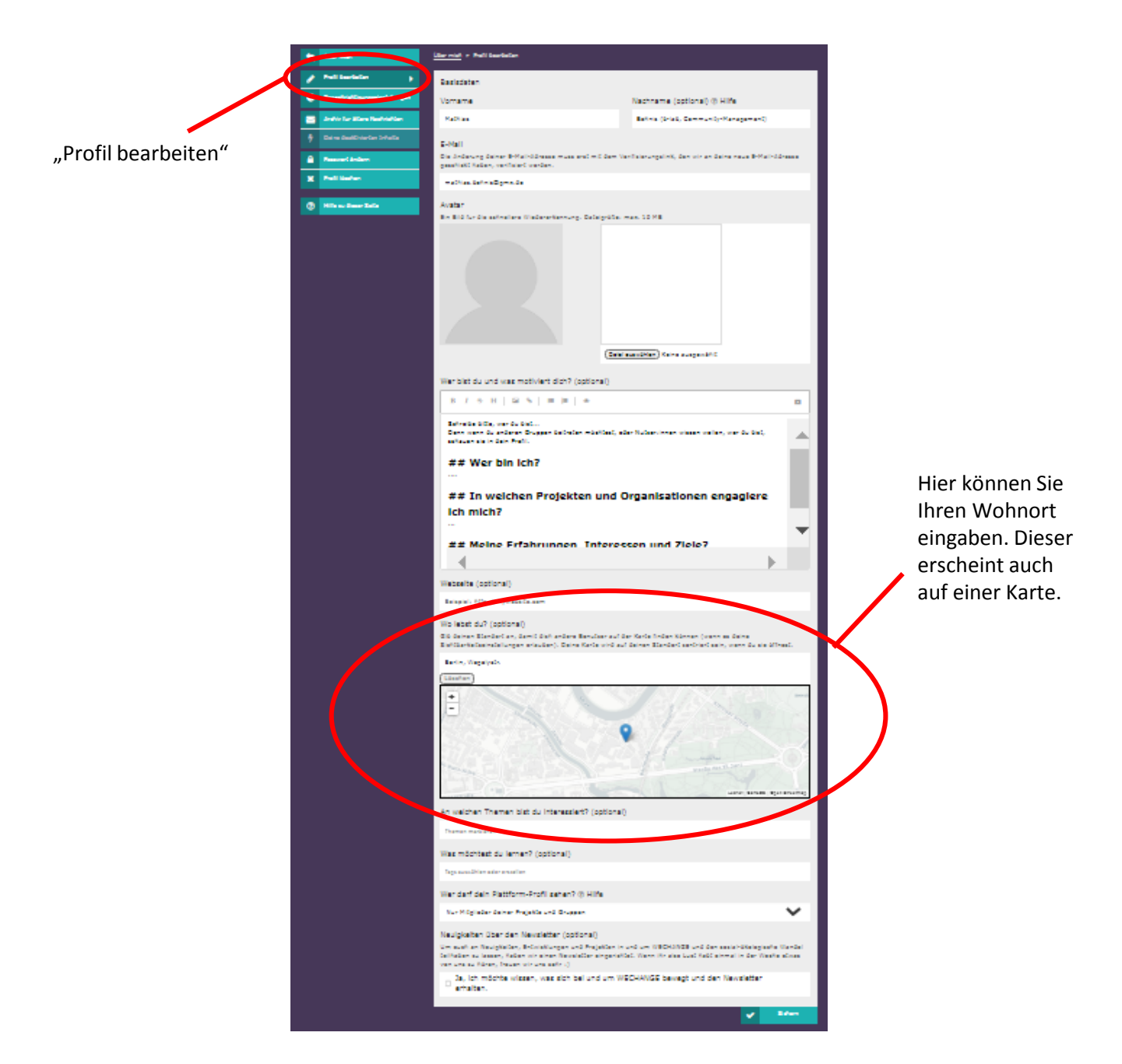

#### **C. Überblick über die Funktionen auf dem Dashboard** 1. Anordnung

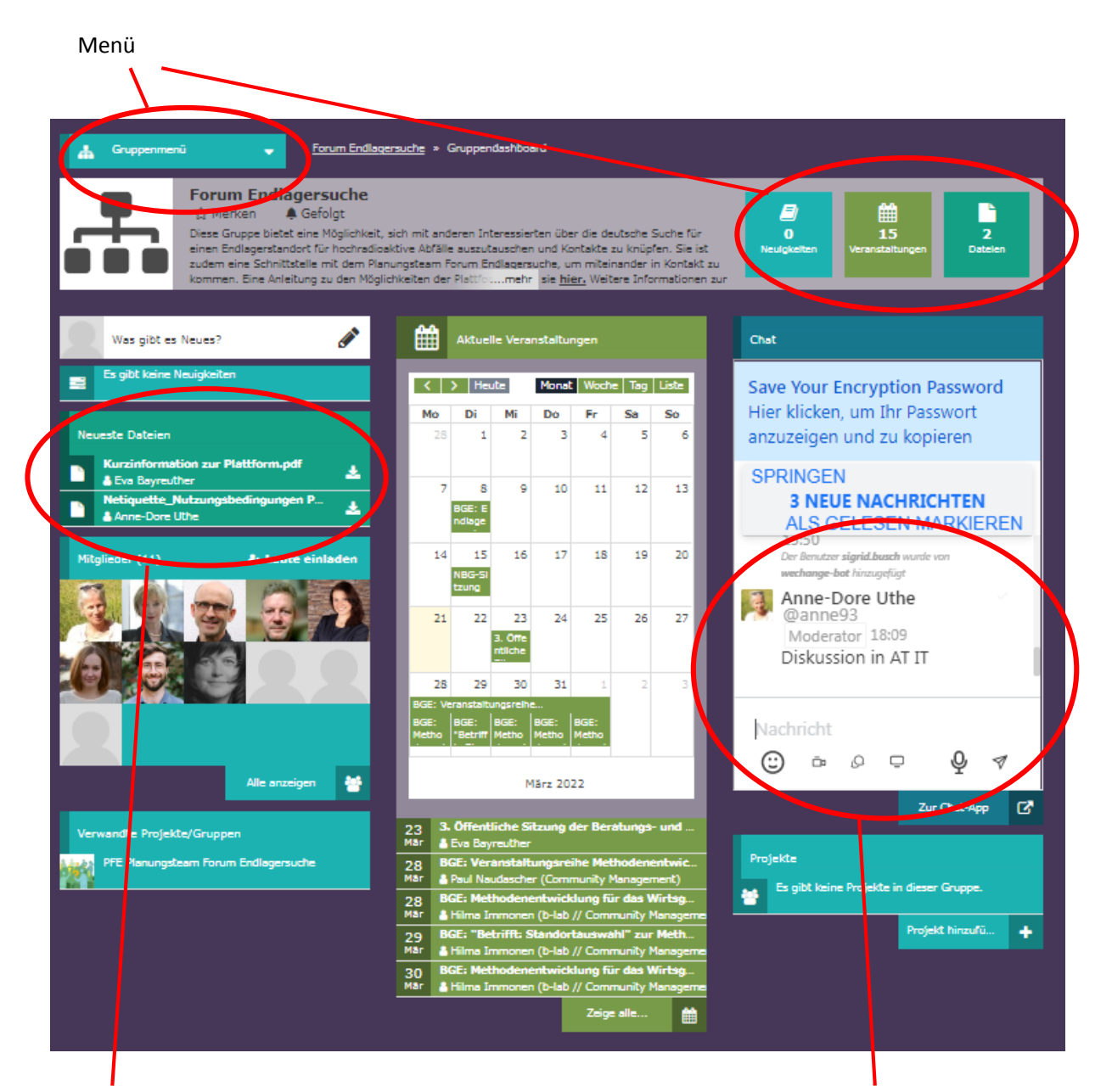

Hier sind einige relevante Dateien bereitgestellt.

Auf der rechten Seite befindet sich der Chat-Bereich.

Oben links können Sie das Menü durch einen Klick ausklappen. Die wesentlichen Funktionen können Sie auch über die Symbole oben rechts anwählen.

Im mittleren Teil der Seite befindet sich eine Kalenderübersicht, in der Ihnen wesentliche Termine/Veranstaltungen angezeigt werden. Unterhalb der Kalenderübersicht befindet sich zusätzlich eine Liste der Kalendereinträge in chronologischer Reihenfolge.

Links vom Kalender sind unter "Neueste Dateien" einige relevante Dateien bereitgestellt.

Rechts vom Kalender befindet sich der Chat-Bereich

### **C. Überblick über die Funktionen auf dem Dashboard** 2. Der Chat-Bereich

Auf der Seite<https://wechange.de/cms/help/> finden Sie in den FAQs unter Punkt "05. Rocket.Chat (Nachrichten) sehr viele Antworten zu Fragen rund um den Chat-Bereich.

WECHANGE schreibt selbst in den FAQs (Punkt 05.01) zum Chat:

*"Hiermit könnt ihr effizient in Echtzeit miteinander kommunizieren. Dank der ausgefeilten Funktionen bleibt euer Chat-Verlauf auch dann übersichtlich und aufgeräumt, wenn mehrere Themen parallel diskutiert werden und verschiedene Menschen beteiligt sind (was ja schnell mal passieren kann). Um Spam zu vermeiden, werden dabei nur die Nutzer\*innen benachrichtigt, die von einem Thema betroffen bzw. daran interessiert sind. Alle anderen aus eurem Team können bei Bedarf trotzdem mitverfolgen, woran die anderen arbeiten. Ein weiterer Vorteil ist, dass ihr Inhalte schnell und einfach wiederfinden und dabei an frühere Diskussionsverläufe anknüpfen könnt."*

#### **Vor allem möchten wir Sie motivieren, mit** *Threads* **zu kommunizieren.**

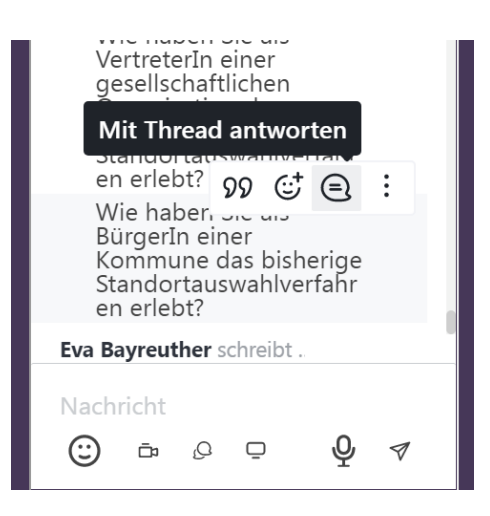

WECHANGE schreibt selbst in den FAQs (Punkt 05.14) dazu:

*"Threads sind wie Kommentarspalten zu einer Nachricht, in der alle Antworten und Reaktionen zur Ursprungsnachricht geordnet in einer Seitenspalte erscheinen. […] Der Nutzen ist vor allem dann groß, wenn parallel verschiedene Fragen innerhalb eines Kanals thematisiert werden. Wenn eine Frage gestellt wird, antwortest du nicht mit einer regulären Nachricht, sondern du fährst mit deiner Maus über die Ursprungsnachricht und wählst "Mit Thread antworten". Es erscheint eine Seitenleiste, wo du deine Nachricht eintippt. Anschließend zeigt der blaue "Antwort"- Button an, dass es zu der Ursprungsnachricht einen Thread gibt, und die Zahl neben der Sprechblase verrät die Zahl der Antworten. Threads sind also gewissermaßen Kommentarspalten unter Chat-Nachrichten. Sie helfen euch, Diskussionen und eure Kommunikation generell zu strukturieren. Indem ihr Threads nutzt, entlastet ihr den Kanal und alle Mitglieder. Benachrichtigt werden bei neuen Antworten nämlich nur diejenigen, die einem Thread folgen, z. B. weil sie selbst schon geantwortet haben. Trotzdem können alle mitlesen und auch nach Wochen oder Monaten nachvollziehen, worum es ging."* 

### **C. Überblick über die Funktionen auf dem Dashboard** Der Chat-Bereich

Wir möchten Sie motivieren, sich im Chat über Themen rund um das Standortauswahlverfahren für ein Endlager für hochradioaktive Abfälle in Deutschland miteinander zu vernetzen, auszutauschen, zu diskutieren.

Als Einstiegsangebot sind vier Threads angelegt, in den die unterschiedlichen Gruppen eingeladen sind, ihre Eindrücke und Anliegen auszutauschen.

- Wie haben **Sie als VertreterIn einer Kommune** das bisherige Standortauswahlverfahren erlebt?
- Wie haben **Sie als WissenschaftlerIn** das bisherige Standortauswahlverfahren erlebt?
- Wie haben **Sie als VertreterIn einer gesellschaftlichen Organisation** das bisherige Standortauswahlverfahren erlebt?
- Wie haben **Sie als BürgerIn einer Kommune** das bisherige Standortauswahlverfahren erlebt?

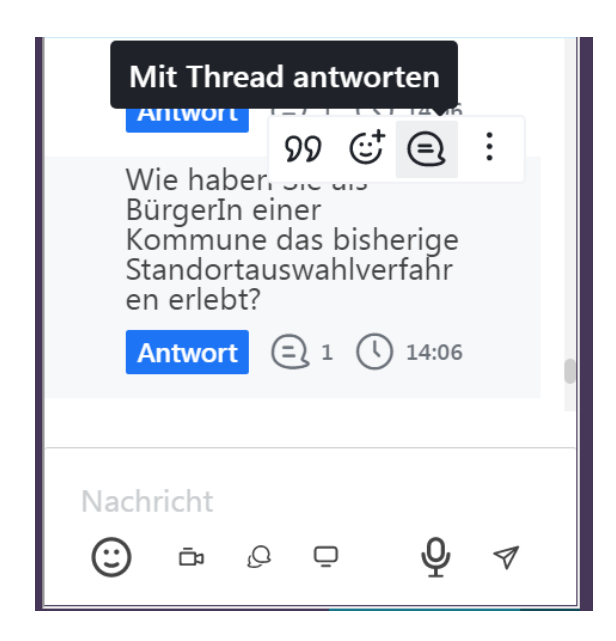

#### **Wichtiger Hinweis:**

Der Chatbereich ist nicht moderiert. Das heißt, Sie diskutieren gemeinsam in einem offenen Forum. Daher möchten wir Sie eindrücklich bitten, fair, sachlich und respektvoll zu debattieren!

Weiter Informationen hierzu finden Sie auch in der "Netiquette" unter: https://wechange.de/group/forum-

endlagersuche/file/220221\_netiquette\_nutzungsbedingungen-bpg-sit-[2/download/220221\\_Netiquette\\_Nutzungsbedingungen-BPG-Sitzungen.pdf](https://wechange.de/group/forum-endlagersuche/file/220221_netiquette_nutzungsbedingungen-bpg-sit-2/download/220221_Netiquette_Nutzungsbedingungen-BPG-Sitzungen.pdf)

## **C. Weiterführende Informationen**

WECHANGE hat auf seiner Startseite unter "Tutorials & FAQs" umfangreiche Informationen über die Funktionen und Anwendungsbereiche bereitgestellt.

Hier finden Sie

- alle wichtigen Fragen (FAQs) und Antworten zu einzelnen Funktionen,
- Anleitungen und
- Tutorials auf Youtube

<https://wechange.de/cms/help/>

Hier geht´s zur Übersicht zu allen 20 youtube-Tutorials von WECHANGE: [https://www.youtube.com/playlist?list=PL1wEHJrXoxiVQpyKN70L-aYE0eJ\\_9\\_syP](https://www.youtube.com/playlist?list=PL1wEHJrXoxiVQpyKN70L-aYE0eJ_9_syP)

Nutzen Sie bei Fragen rund um Anwendungen und Funktionen auch den öffentlichen Chat-Kanal *#wechange-support* in Ihrem Chat-Bereich. Hier helfen sich Nutzer:innen aus der WECHANGE-Community gegenseitig.

Für weitere Fragen können sie sich auch per Email wenden an: [beteiligung@base.bund.de](mailto:beteiligung@base.bund.de).